## **ZTW User Manual of USB Adapter**

How to use PC to set up or update the firmware :

**1.** Insert ZTW CD-ROM to your PC or Laptop computer and install PC software.

**2.** Plug the USB cable into your PC or laptop computer.

**3.** Connect the ZTW USB Adapter to the USB Cable

You will be prompted to install the device drivers, they are both unsigned to select OK and continue. After a few moments, the USB adapter LED will turn from Red to Blue.

If your Adapter LED remains Red, then disconnect the Adapter, wait a minute and then reconnect. If the Blue LED does not come on, please restart.

**Note:** If working with Windows 2000, you will be required to restart before the USB Adaptor gets connected and the small LED on the adapter turns from Red to Blue.

**4.**With the ZTW USB Adapter LED now Blue, you are ready to start the ZTW Software. Locate and select the ZTW icon on your desktop. In the Connection box the USB is Blue and the ESC is still Orange.

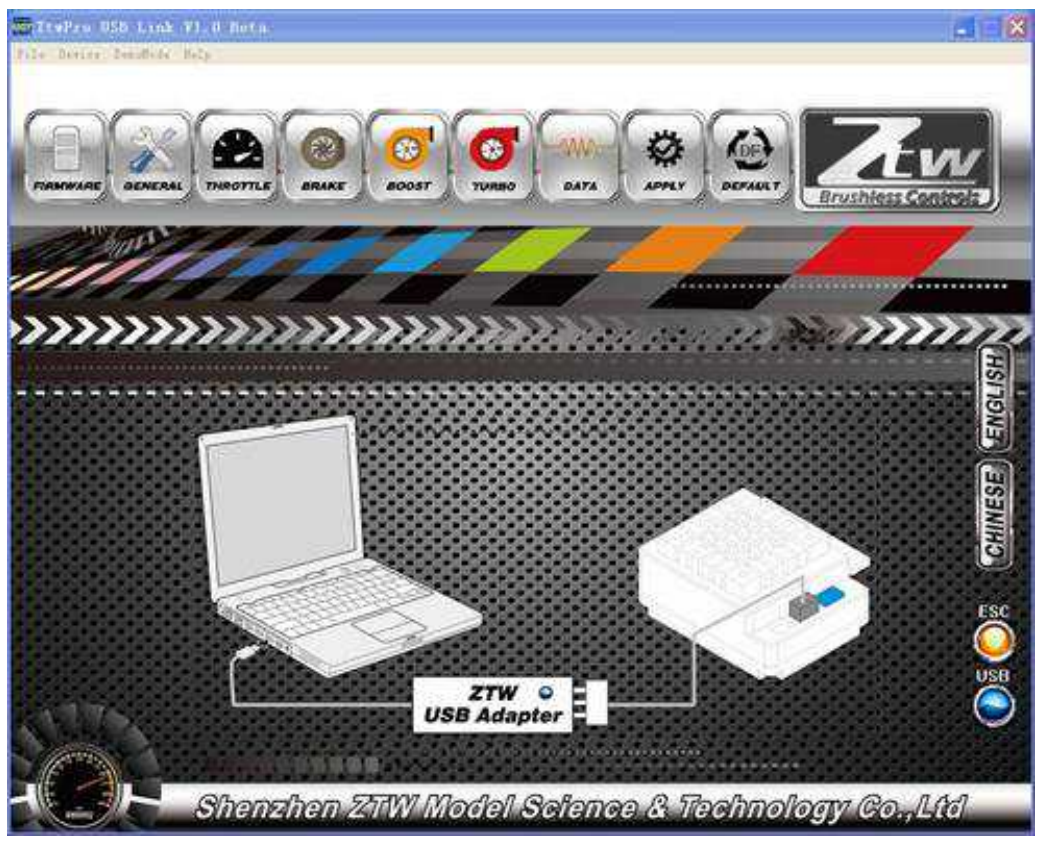

**5.**You are ready to connect the Adapter to the ESC, using the Signal Wire.

Please note the label on the USB Adaptor, there are 3 color bars each marked and indicating how to connect the Receiver wire to the adapter.

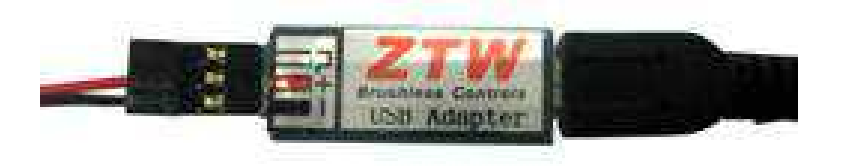

**6.**With the ESC connected to the USB Adapter, the ZTW Software Connection status icons should now both be Blue.

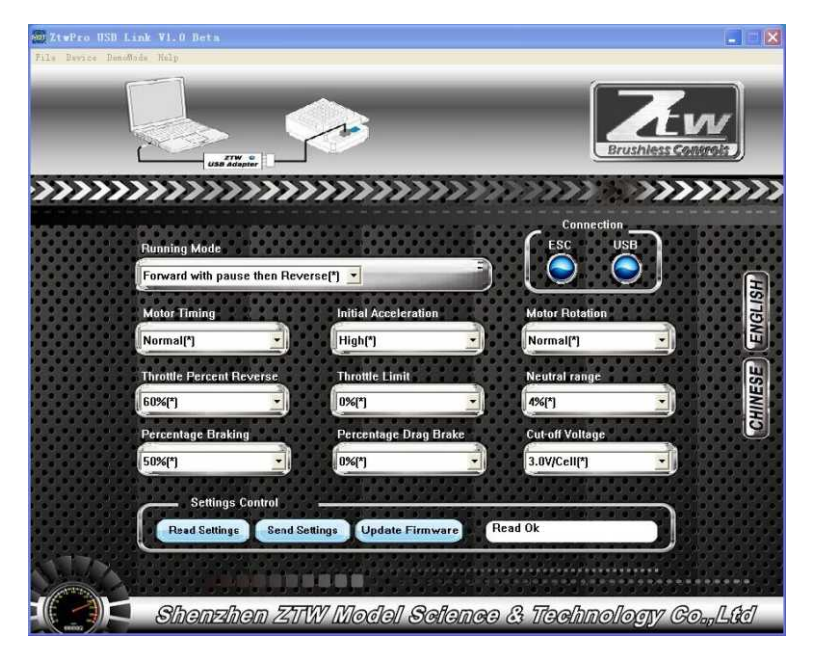

**7.**The ZTW software is installed and ready for use now.

Please refer to the section (above) for a general overview and field specific help.

Take a moment to review the selectable functions, and read the specific help text for each to become familiar with them. To make configuration changes to a function select the setting you want, and from the drop down menu select your new choice or option. When you are satisfied and finished with this configuration, click the "SEND Settings" button located on the bottom (off center) of each tabbed page.

**Connection:** This section is displayed on every Tab. There are two icons; one for the USB connection, the other indicates the Electronic Speed Control connection. They are Orange in color when disconnected and Blue on connection.

**Note:** Without an understanding of a specific function and reason, it is not recommended that you make changes to the "default" configuration. There have been defaults selected as a direct result of our testing, which was used to establish these settings. Changing of the configuration will be at your own risk.

**Read Settings:** Use of this button will read the current Electronic Speed Control (ESC) configuration and present it on the current tabbed page only.

**Send Setting:** Use of this button will send (write) the current selected configuration to the ESC for the current tabbed page only.

**Upgrade Firmware:** Use of this button will begin the firmware upgrade process. The following pop up will be displayed, and you need to select the location of the firmware update file. You may cancel this process here without any effect to the ESC firmware.

After finding and selecting the file, this confirmation screen will then display. You may still cancel at this time without any effect to the ESC firmware.

If you select OK, the progress status percentage of the upgrade will be displayed.

Please do not unplug your computer or the ESC while the upgrade is in progress or damage to the ESC may result.

If no problems were encountered, OK will be displayed and the configuration redisplayed. You are finished with the upgrade and you can re-configure the ESC or end the program.

If a problem is encountered and the upgrade fails, simply restart the upgrade process again. If there should be another failed upgrade, then end all other programs on your computer and possibly re-download the file from the ZTW website.

If the problem persists, then please write to us to support $@z$ twoem.com

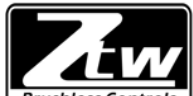

Brushless Controls Shenzhen ZTW Model Science & Technology Co., Ltd

ADD: 5/F B ,Block A4 ,Anle Industrial Estate ,St.Hangcheng ,Gushu ,Baoan ,Shenzhen ,Guangdong , P.R China,518001

TEL: +86 755 29120026, 29120036, 29120056 FAX: +86 755 29120016 Http://www.ztwoem.com Email:sales@ztwoem.com